**Lesson 2**  素材の読み込み 

素材となる動画(映像、音声)を PremierePro に読み込みます。

メディアブラウザーでの素材の読み込み

保存されている動画をサムネイル表示し、必要なファイルを PremierePro に読み 込むことができます。

\* "Pro\_bookisa"フォルダーへ "STREAM"フォルダーをコピーします。

- 素材をプレビューで確認後、"ISA\_pr.prproj" へ STREAMフォルダーの "00013.MTS" を読み込みます。
- **❶** 読み込む素材データを検索します。"ISA\_pr.prproj" を開き、[プロジェクト] パネルから、メディアブラウザーを表示します。 パネル下部の「サムネイル表示」が選択されていることを確認します。

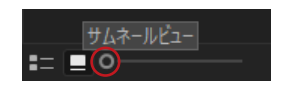

- **■** 左のリストで「STREAM」フォルダーをクリックします。
- **■** メディアブラウザーに、そのフォルダーに含まれる動画データのサムネイルが 表示されます。

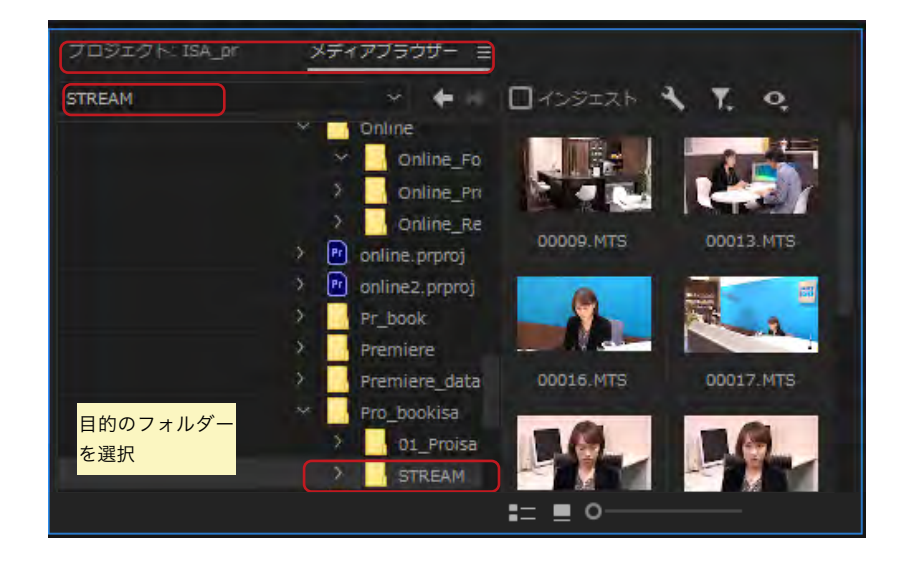

**❹** 「00013」のサムネイルにマウスカーソルを合わせ、左右に動かすとプレビュー できます。サムネイルをクリックすると、クリップ再生ヘッドが表示されます。

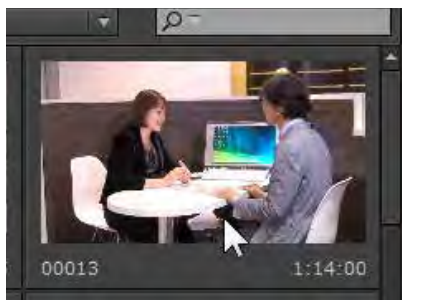

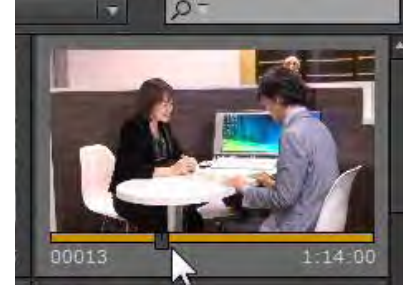

# POINT

### **メディアブラウザー**

素材データの参照、プレビュー、読み 込みなど、動画編集に使用する素材を 管理します。

メディアブラウザーが表示されてい ない場合は[プロジェクト]パネル右 上の「>>」をクリックして表示します。

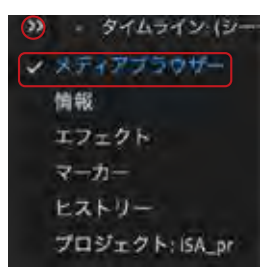

POINT

## **スクラブ再生**

再生ヘッドをドラッグする速度に合 わせて再生が行われることです。 【L】を押すごとに再生速度が上がり ます。 【J】を押すごとに巻き戻し再生速度 が上がります。 【K】で一時停止になります。

**❻** サムネイルをダブルクリックすると、クリップがソースモニターに表示されます。

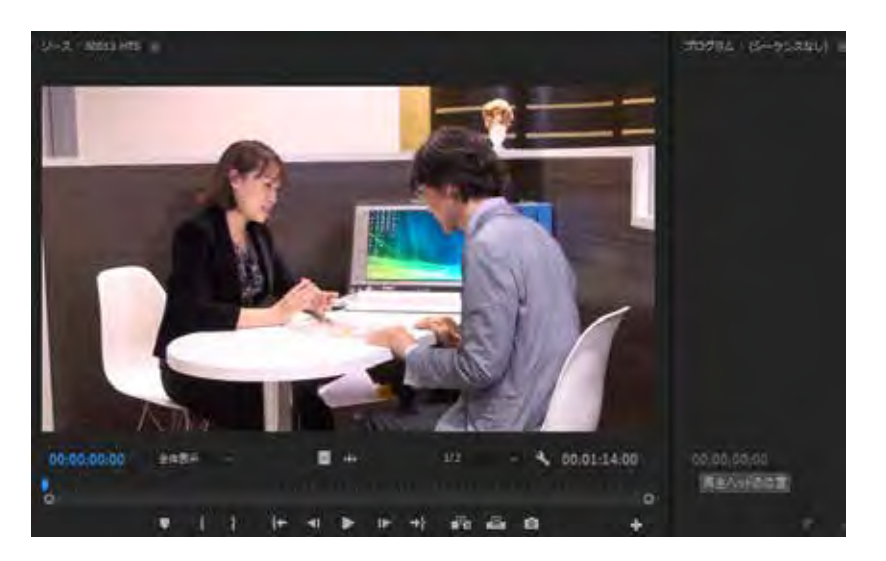

#### **プレビュー**

ソースモニター下部の再生コントロ ールを操作するか、再生ヘッドをド ラッグしてプレビューできます。

POINT

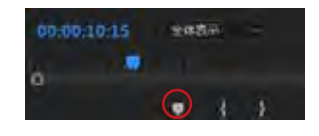

**❼** メディアブラウザーでサムネイルを右クリックし、「読み込み」をクリックします。

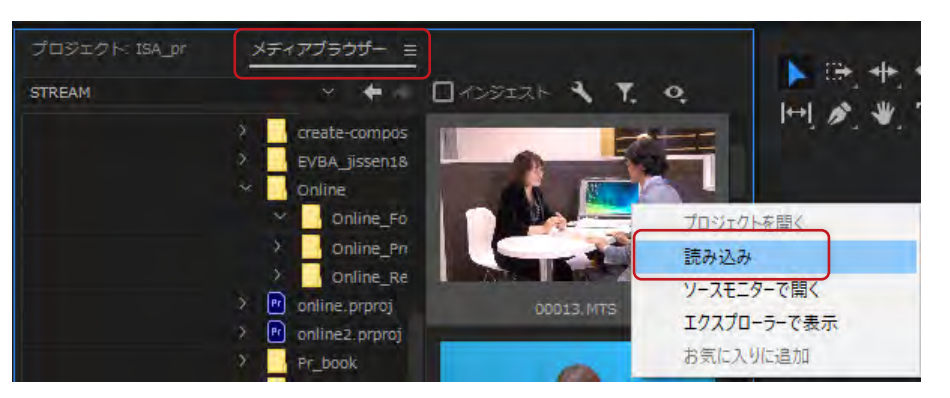

- **❸** [プロジェクト]パネルに切り替えます。[プロジェクト]パネルに .prproj":ISA\_pr"表示されていない場合は、「>」をクリックして表示します。
- **❾** 読み込んだ素材が表示されます。素材は「クリップ」と呼ばれます。

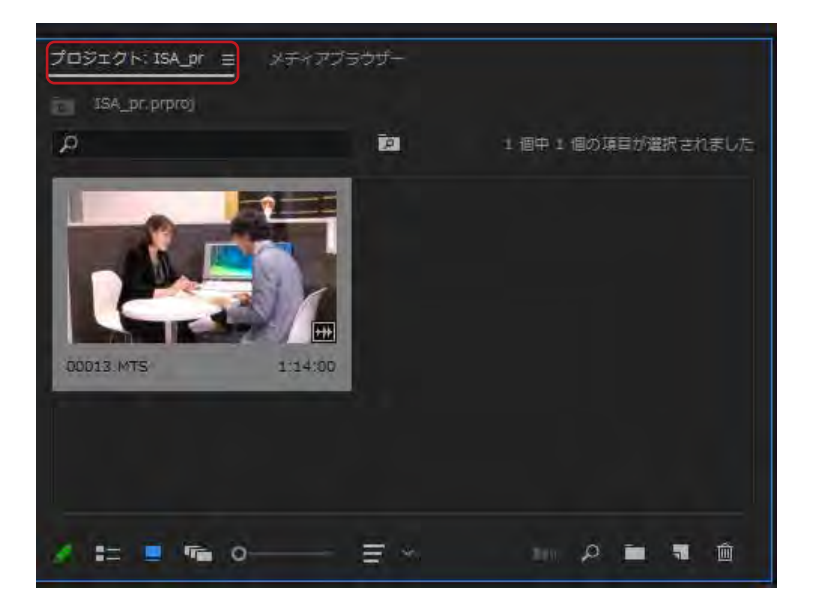

# POINT

**プロジェクトの表示**

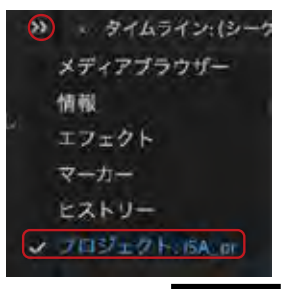

## POINT

**読み込んだ素材の表示形式** [プロジェクト] パネル下のボタンで 切り替えます。

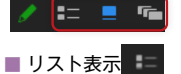

素材が一覧で表示されます。リスト 上部の[名前]をクリックすると数字 やアルファベット順に並べ替えがで

きます。

■ アイコン表示 ■

素材がサムネイルで表示されます。 素材の内容がわかりやすいです。

■ フリーフォーム表示 ■■ 素材をドラッグして自由に配置でき る機能です。同じロケーションの素材 でまとめたり、アングル、カラーなど さまざまなカテゴリで分けられます。

12**P r emi e r eP r o** P P P PPP P P P P P  $\sigma$ 基 本 操 作 【新規プロジェクトの作成と素材の読み込み】